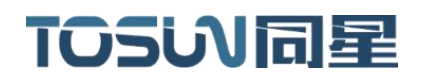

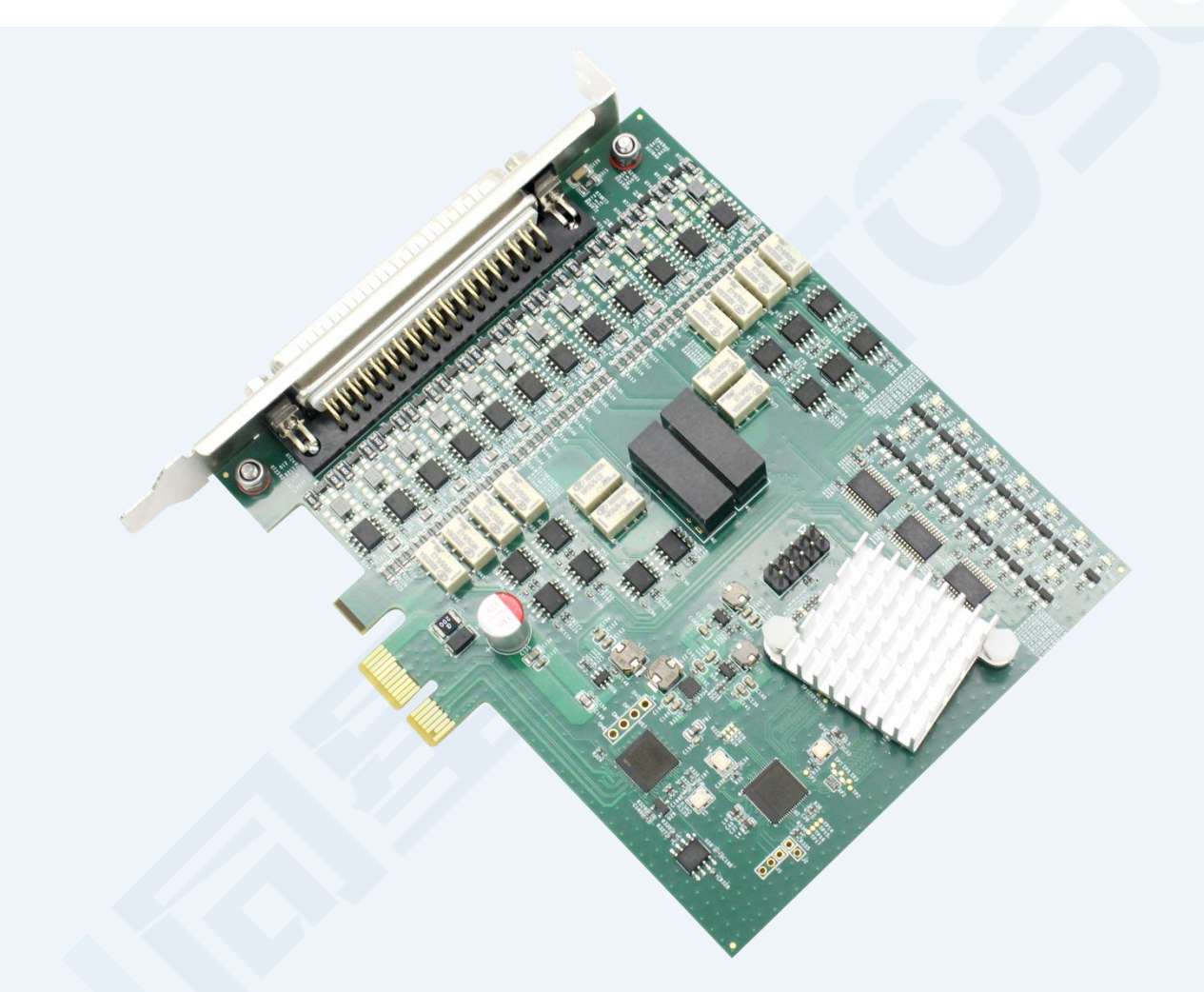

## **Hardware IFU-TP1018**

Version: V1.10 | English

**tosunai.com**

#### Document Revision History:

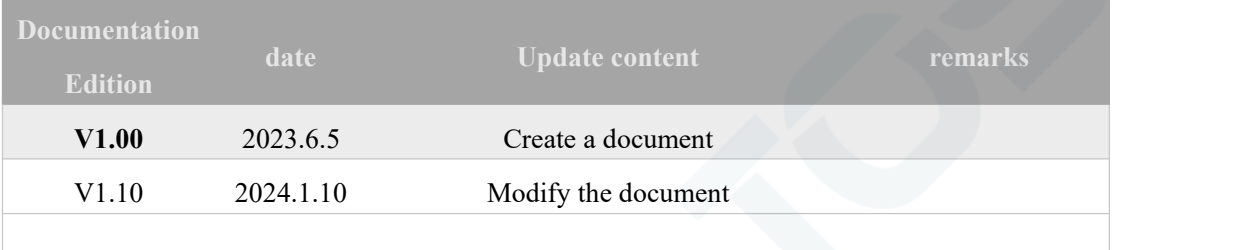

#### Copyright information

Shanghai TOSUN Technology LTD

6 / 8,4801, Jiading District, Shanghai

In line with the principle of providing better service to users, Shanghai TOSUN Technology LTD (hereinafter referred to as"TOSUN Technology") will present detailed and accurate product information to users as much as possible in this manual. However, since the content of this manual has a certain timeliness, the TOSUN Technology can not fully guarantee the timeliness and applicability of the document at any time period.

The information and data in this user manual are subject to change without notice. In order to get the latest version, please visit the official website of the company or contact the staff. Thank you for your tolerance and support!Any part of this manual shall not be reproduced in any form or in any manner without written permission of TOSUN Technology.

@ Copyright 2023,Shanghai TOSUN Technology LTD. All rights reserved.

## **TOSUV同星**

### catalogue

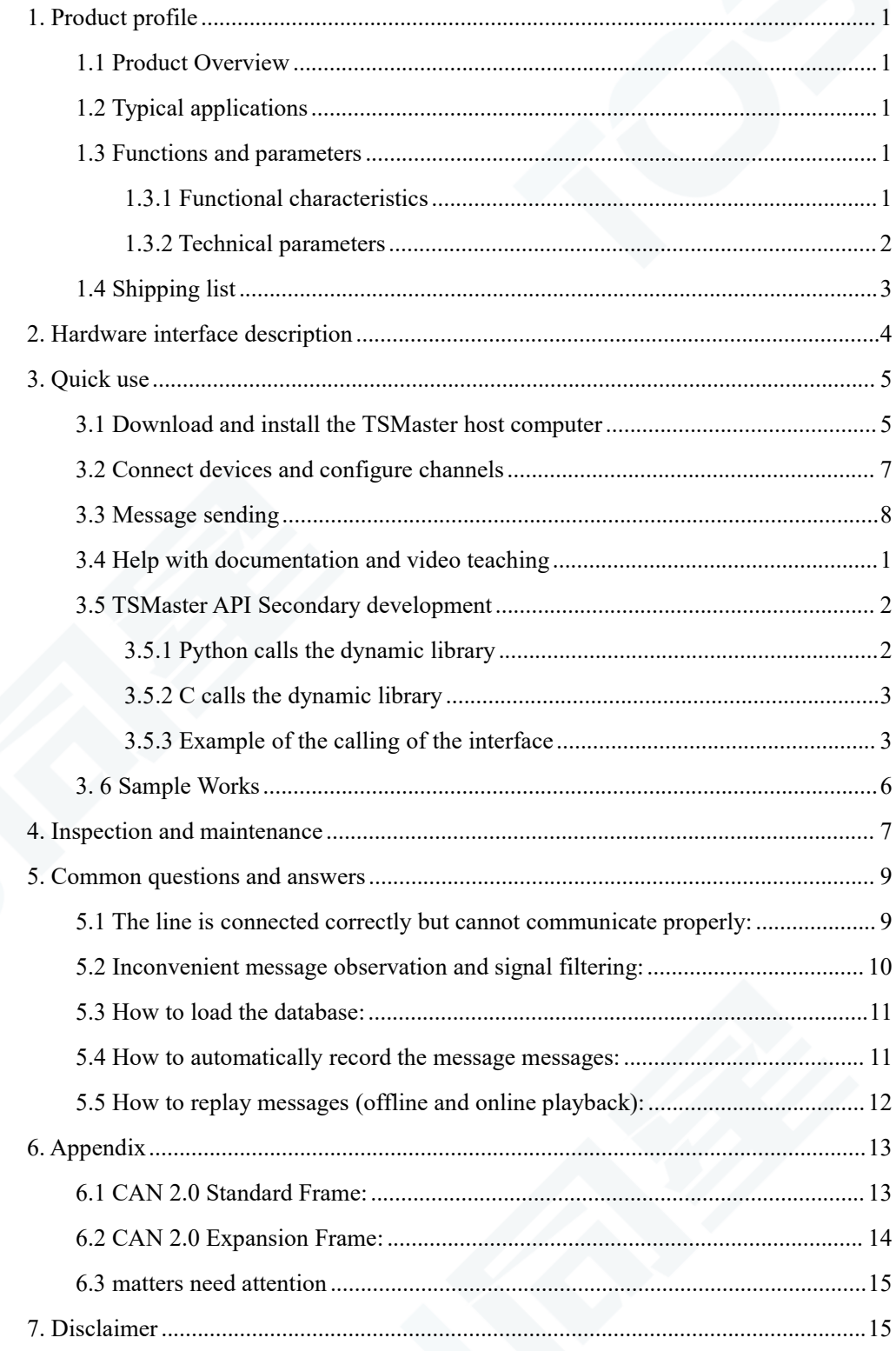

## TOSW同星

## <span id="page-3-0"></span>**1. Product profile**

#### <span id="page-3-1"></span>**1.1 Product Overview**

TP 1018 isa 12-way CANFD bus PCIe interface device launched by The Star Intelligence, the highest rate of 8 Mbps, Windows system drive-free design makes the device have excellent system compatibility.

With the powerful TSMaster software, support loading DBC and ARXML database files, can easily monitor, analyze, simulate CAN FD bus data, can also support UDS diagnosis, ECU brush, CCP / XCP calibration and other functions.

Can be used for the secondary development API of Windows and Linux, can support all kinds of development environments, such as  $C + +$ ,  $C \#$ , LabView, Python, etc., can monitor multiple bus network in real time, small size, convenient to be embedded in the vehicle industrial control machine, single board machine (SBC), portable industrial control host, industrial notebook. Easy integration into a variety of test systems, efficient and easy to use.

#### <span id="page-3-2"></span>**1.2 Typical applications**

- Vehicle multichannel CAN / CAN FD bus data acquisition
- Domain Controller Test
- Various automated test systems

#### <span id="page-3-3"></span>**1.3 Functions and parameters**

#### <span id="page-3-4"></span>**1.3.1 Functional characteristics**

- US (microsecond) level hardware message timestamp to meet higher order requirements
- Easy to install type assembly hole design.
- $\checkmark$  Mini PCIe Interface, Windows, Linux system drive-free design, with excellent system compatibility
- $\checkmark$  CAN channel DC2500V sequestration
- Automotive grade design, support for dbc file, a2l file, blf file, asc file, arxml file
- $\checkmark$  CAN channel port rate 125 Kbps--1Mbps tunable
- Support for blf, asc format data recording and offline / online playback
- UDS diagnosis and CCP and XCP calibration can be supported
- $\checkmark$  Support for the UDS-based Flash Bootloader
- $\checkmark$  Support for information security testing
- $\checkmark$  Support Windows, Linux system secondary development interface
- Loadable TSMaster all charge License

#### <span id="page-4-0"></span>**1.3.2 Technical parameters**

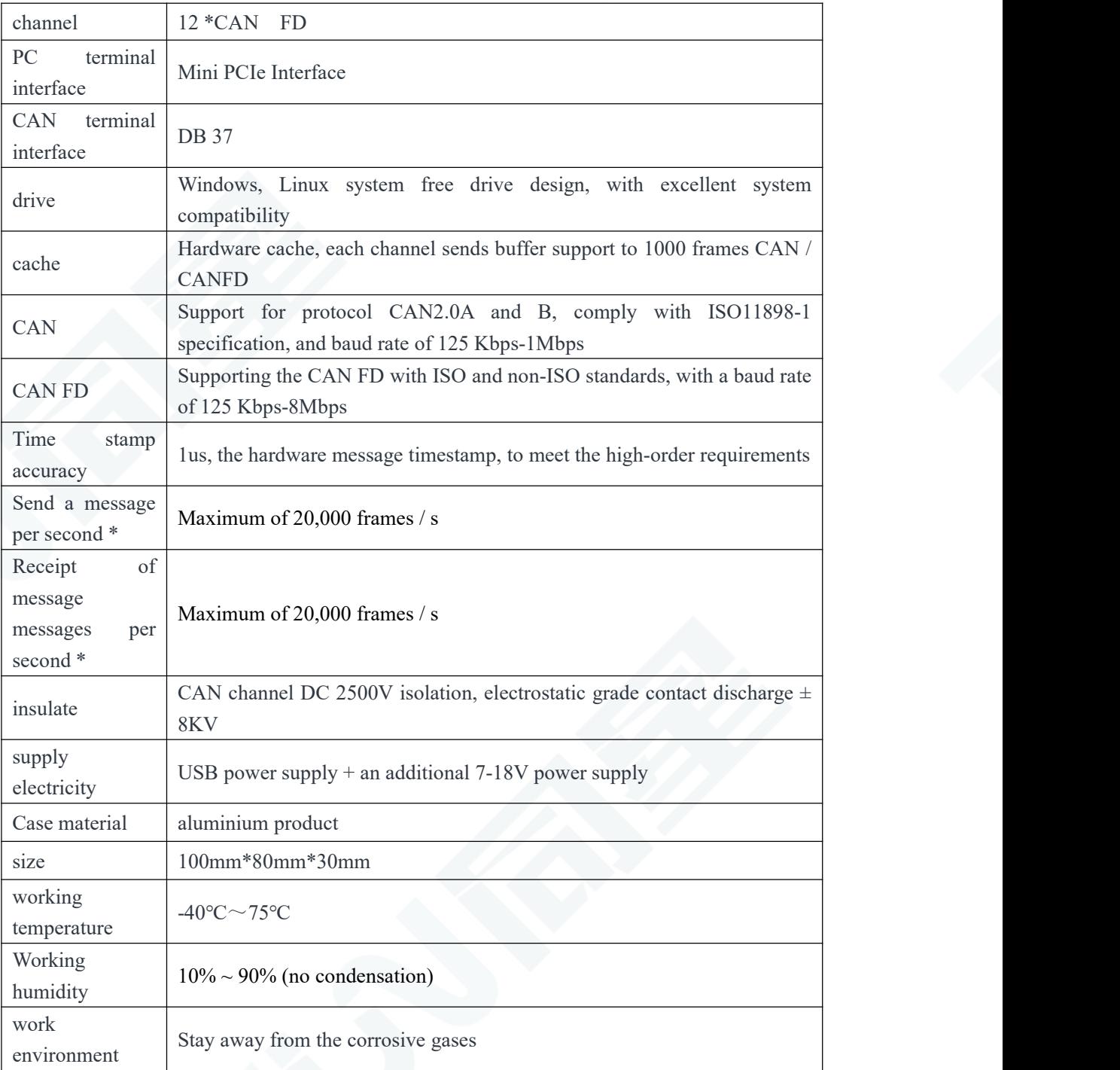

\* Single-channel 1Mbps, 0-byte data domain case

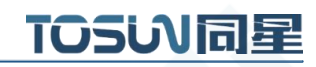

## <span id="page-5-0"></span>**1.4 Shipping list**

- $\checkmark$  TP1018 Host machine
- $\checkmark$  DB 37 turn 12 head signal line
- $\checkmark$  Screwdriver, baffle plate fixing screw

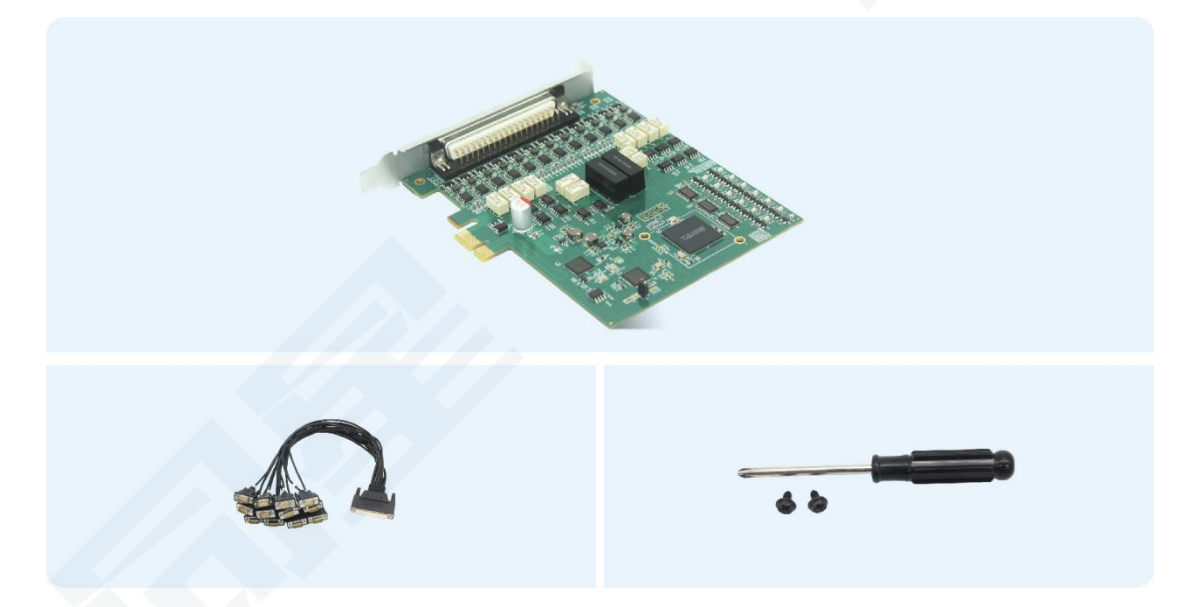

## <span id="page-6-0"></span>**2. Hardware interface description**

- > Mini PCIe Interface;
- $\triangleright$  DB 37 Male:

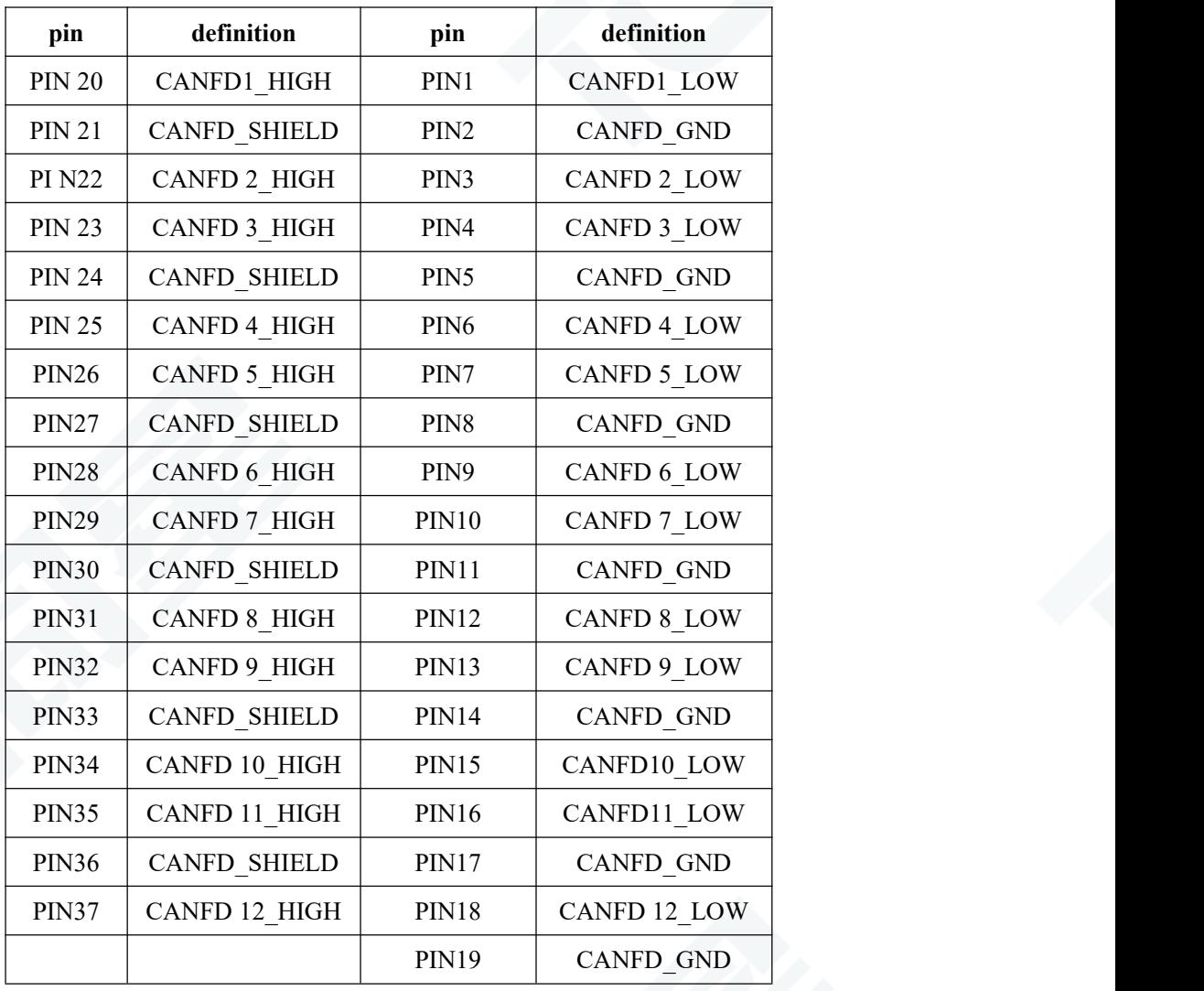

## TOSUN同星

## <span id="page-7-0"></span>**3. Quick use**

## <span id="page-7-1"></span>**3.1 Download and install the TSMaster host computer**

TSMaster Software download link:

[http://www.tosun.tech/TOSUNSoftware/TSMaster\\_Setup\\_beta.exe](http://www.tosun.tech/TOSUNSoftware/TSMaster_Setup_beta.exe)

If not accessible, you can contact the corresponding sales staff or log in to the official website of the same star to get the upper machine, and you can also scan the code to follow the public account to get the download link.

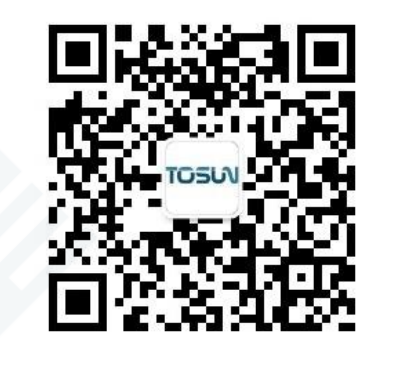

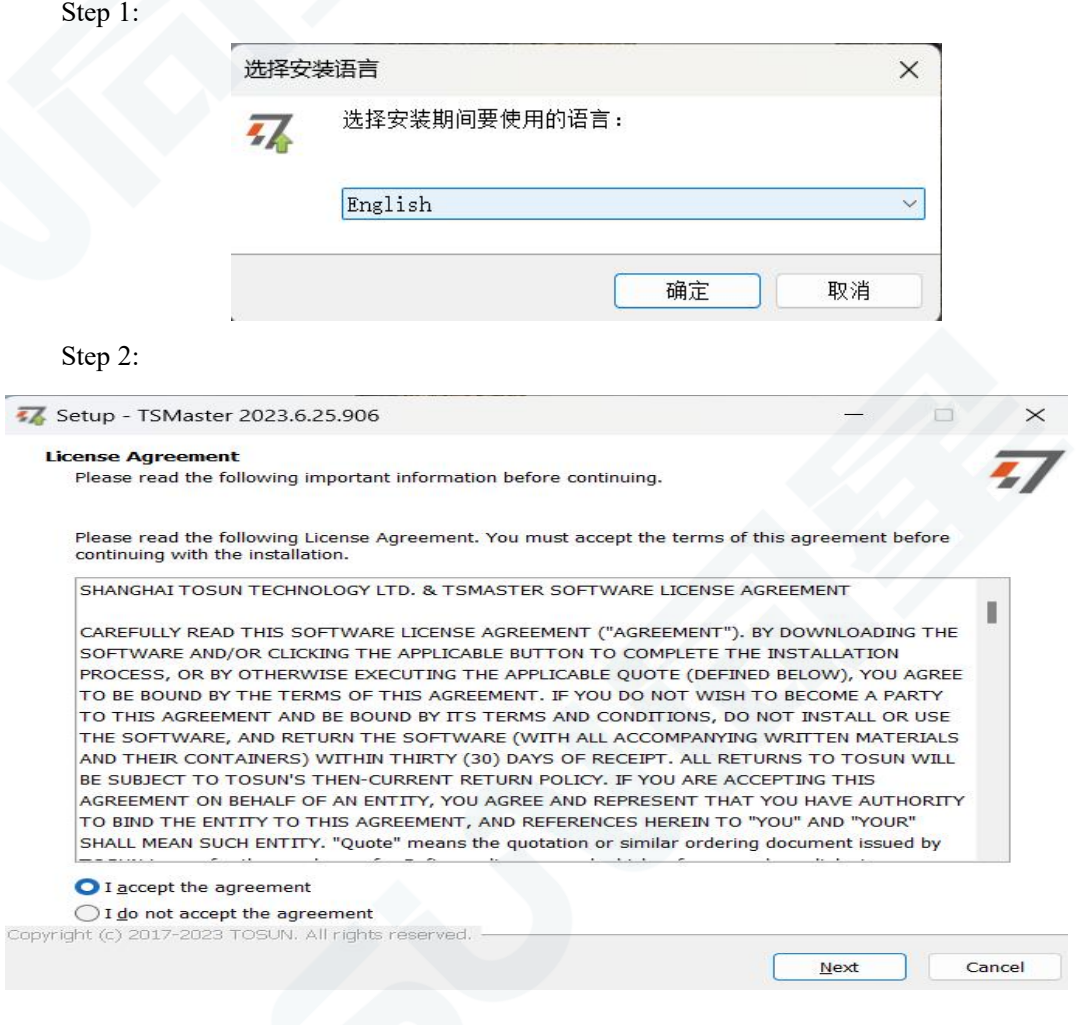

## TOSUN Product Documentation **77 TSMASTER**

### Step 3:

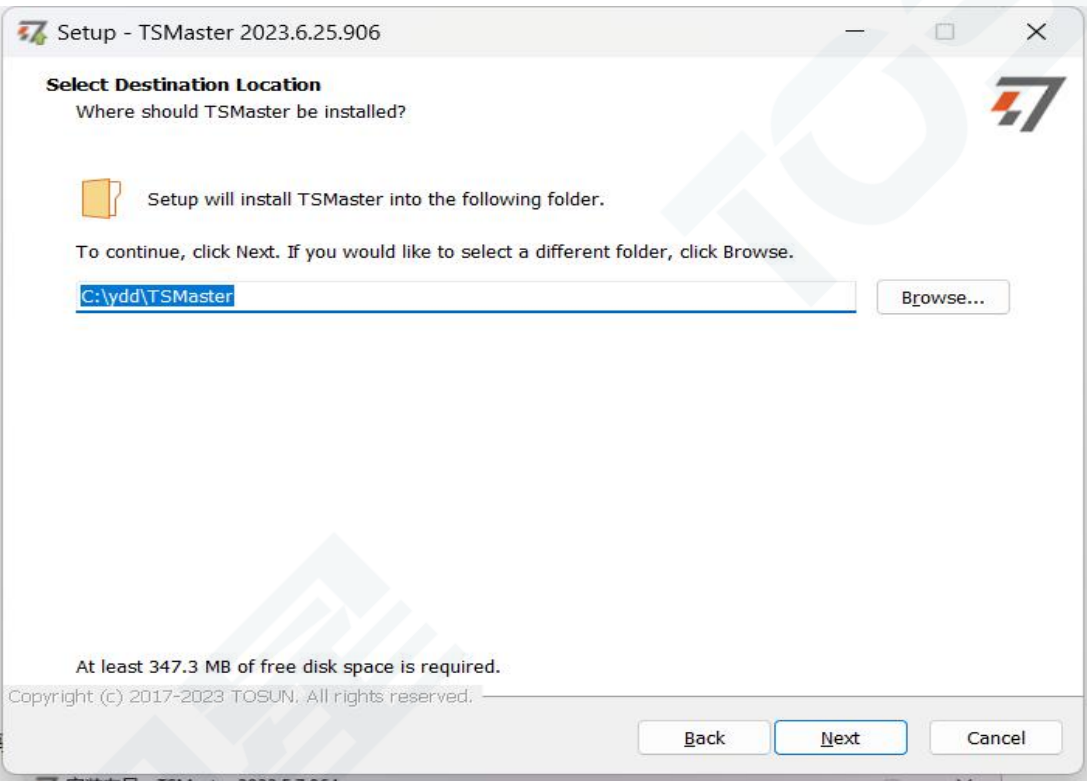

## Step 4:

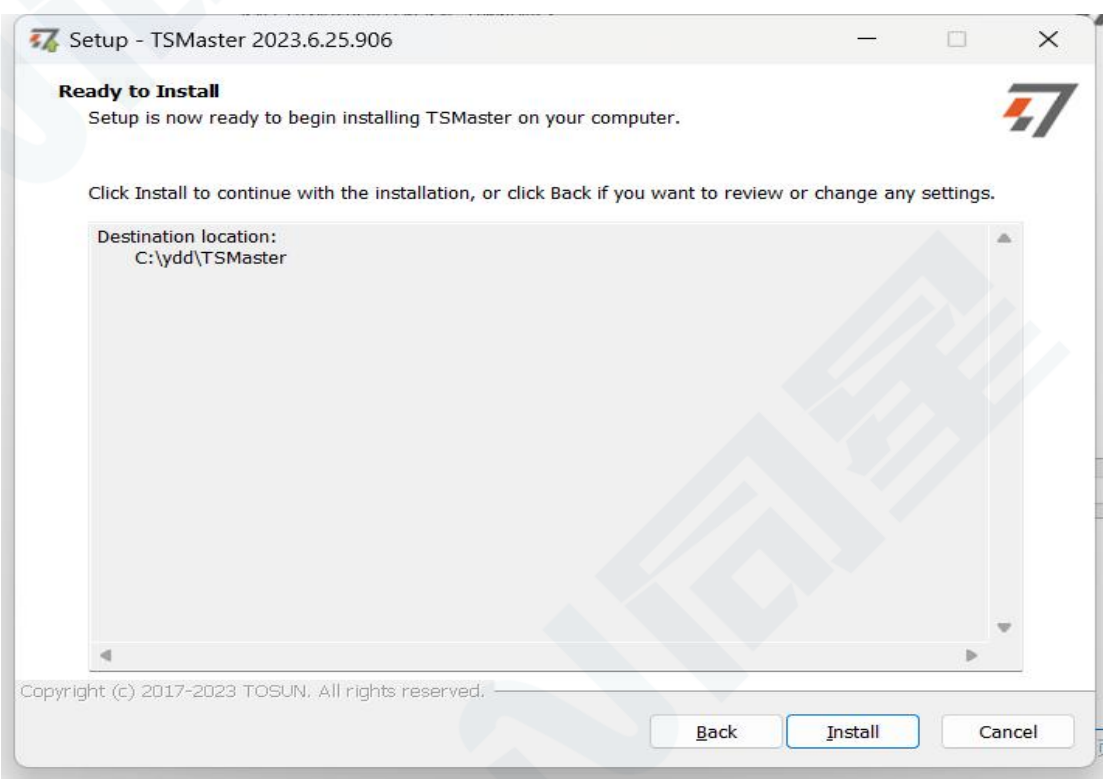

## TOSW同星

#### Complete installation:

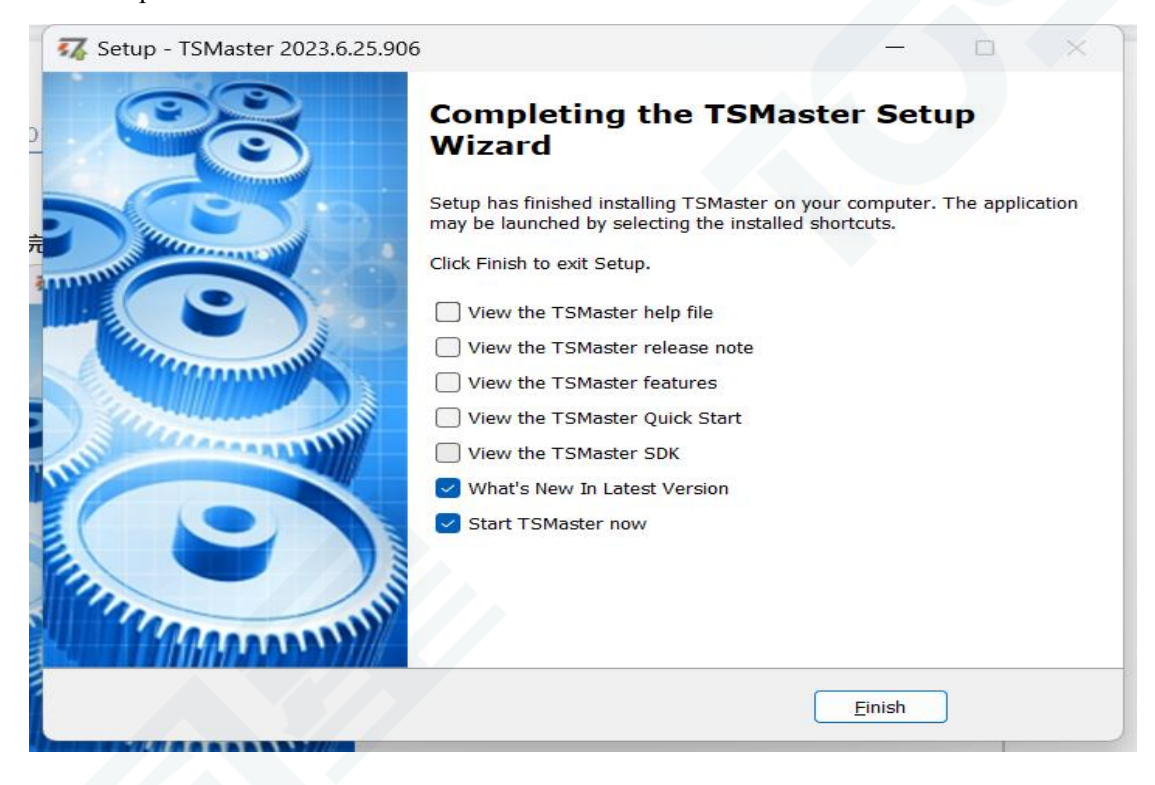

### <span id="page-9-0"></span>**3.2 Connect devices and configure channels**

All TOSUN devices are drive-free, and can connect directly without download driver.

In TSMaster software interface: Click Hardware-click channel selection-drop-down box Select number of channels-select hardware channel-click OK

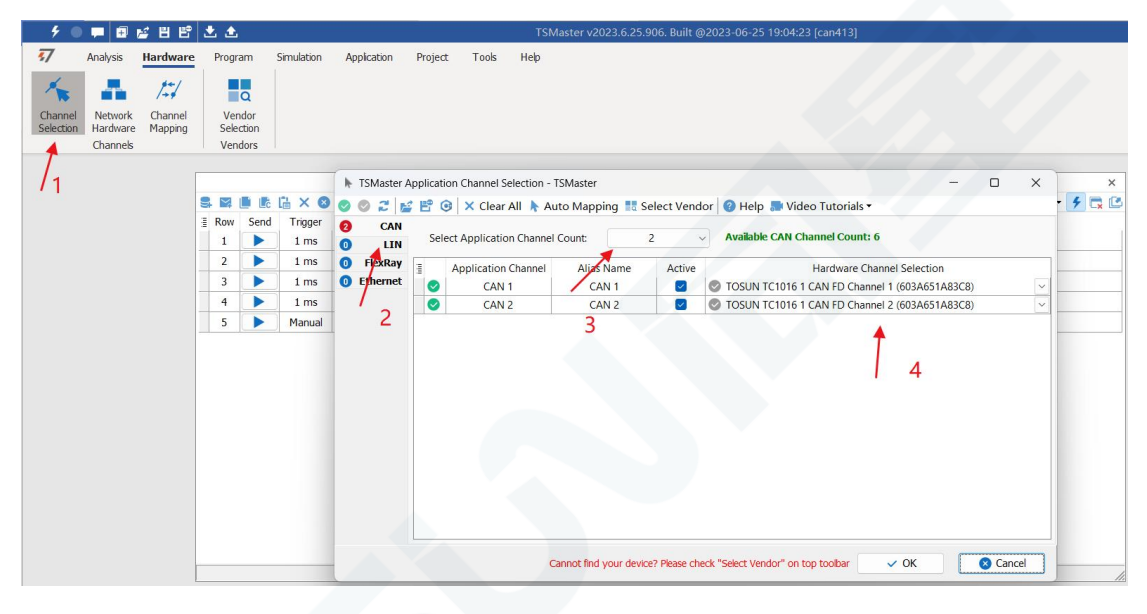

## TSMASTER

In the hardware configuration, the CAN / CAN FD protocol can be switched, and the baud rate and switch terminal resistance can be adjusted. After the configuration is completed, click application can take effect.

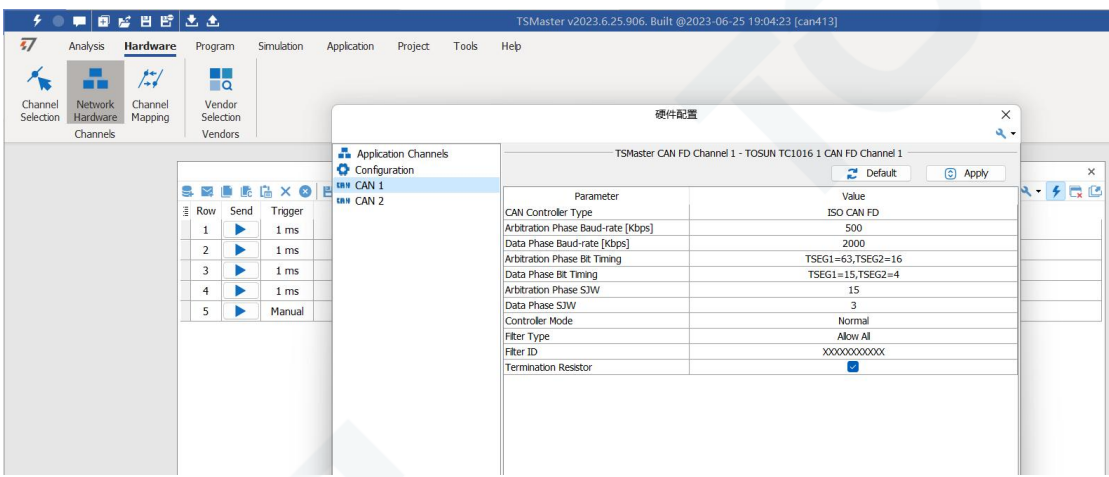

## <span id="page-10-0"></span>**3.3 Message sending**

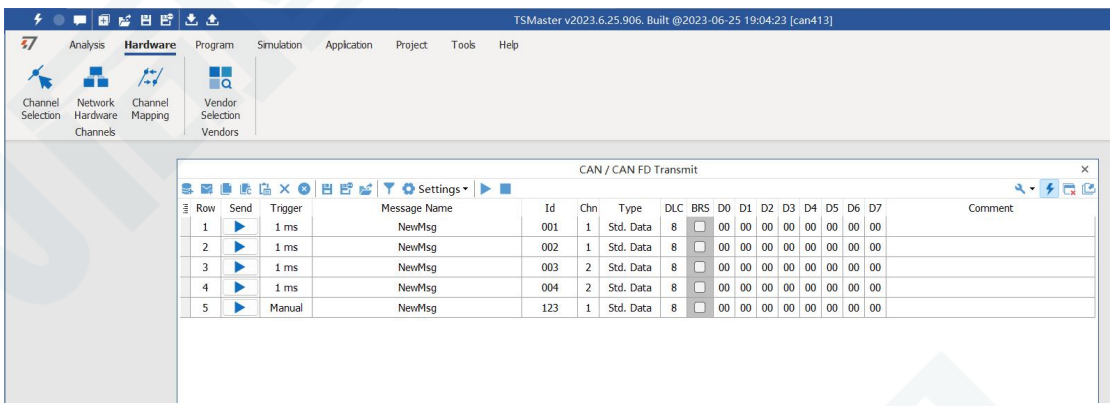

After the hardware connection is completed and the software is configured, the function of message sending can be realized:

operating steps:

a. Message sending-Add a CAN / CAN FD message for sending

b. Right mouse button to create a new original message / add a message from the database, and set the message name / identifier / channel, etc

c. Message am trigger setting, manual trigger / cycle trigger, cycle trigger can set the sending cycle

d. Message information right click can generate a C script to quickly add to the C small program for programming

TOSW同星

The following is an example of the build-C script:

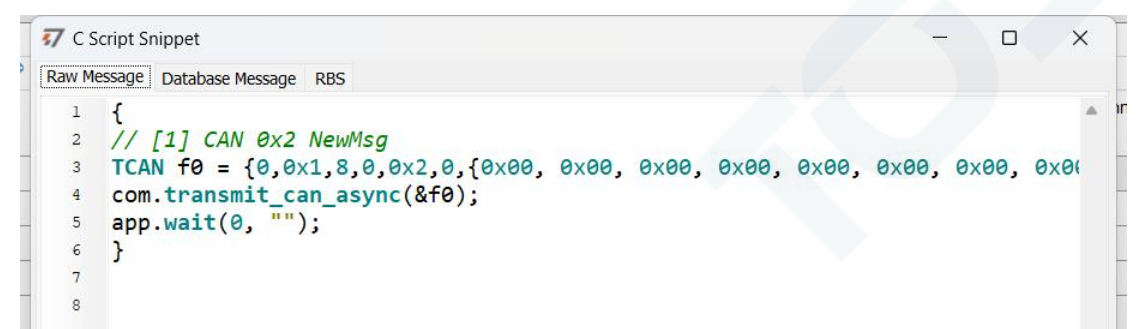

Support for quick copy and paste to a C script to add send events:

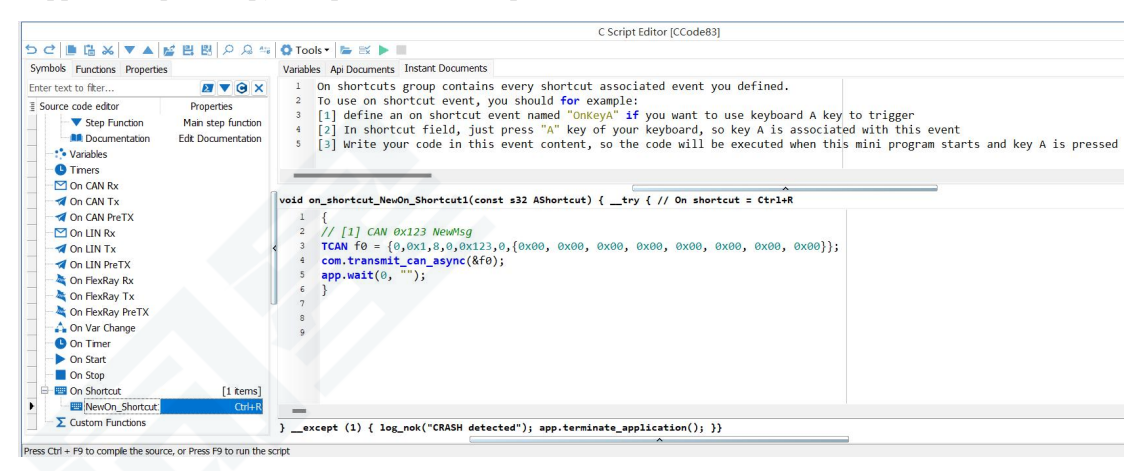

## <span id="page-11-0"></span>**3.4 Help with documentation and video teaching**

Various instructions and help manuals are provided in the TSMaster help bar.

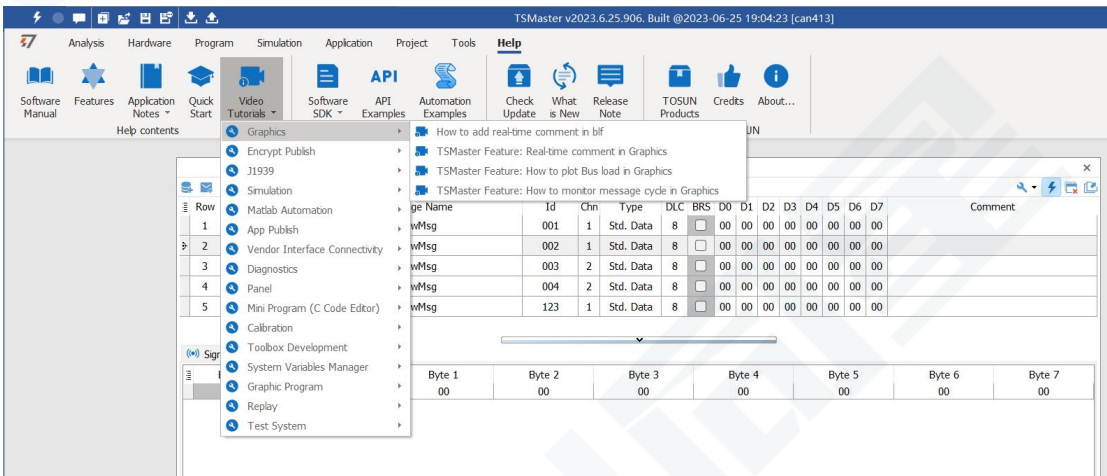

At the same time, a large number of [teaching](https://space.bilibili.com/2042371333) videos can enter B station

http s: //space.bilibili.com/2042371333, follow the tosun intelligent official number, watch all the teaching videos.

## <span id="page-12-0"></span>**3.5 TSMaster API Secondary development**

In the TSMaster help bar API routine, a variety of common language API is provided to facilitate users' secondary development. Efficient and easy-to-use secondary development functions that can support all kinds of development environments, such as C, Python, C #, Labview, etc.

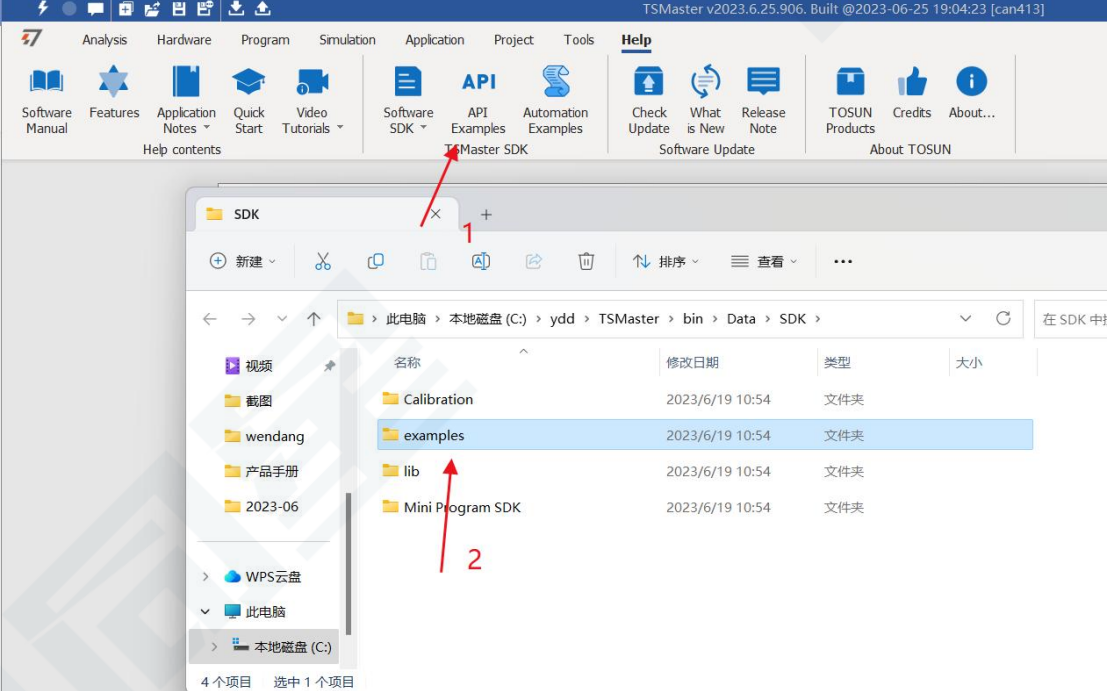

#### <span id="page-12-1"></span>**3.5.1 Python calls the dynamic library**

#### **Windows32-Position Python:**

- (1) pip install TSMasterAPI
- (2) Using the TSMasterAPI form TSMasterAPI import \* for
- (3) Example synchronous upload github, address: https: / /

github.com/sy950915/TSMasterAPI.git

#### **Windows64 bit Python / Li nux:**

- $(1)$  pip install libTSCANAPI
- (2) Using the TSMasterAPI form libTSCANAPIimport \* for
- (3) Example synchronous upload github, address: https: / / github.com/sy950915/

libTSCANAPI.git

#### <span id="page-13-0"></span>**3.5.2 C calls the dynamic library**

(1) Include TSMaster in a file with a path of TSMaster \ bin \ Data \ SDK \ lib \ x86.h header file.

Such as: # include "TSMaster.h"

(2) Include TSMaster in a file with a path of TSMaster \ bin \ Data \ SDK \ lib \ x86. The lib file is connected to TSMaster.lib document.

In the C environment, add TSMaster to the Configuration Property connector input additional dependencies in the project property page.lib document.

#### <span id="page-13-1"></span>**3.5.3 Example of the calling of the interface**

Windows, The Linux system provides the secondary development interface, easy to connect and use the equipment. The operation step are: select channel-generate C code-use C code / python code to call the interface. Take the code C as an example:

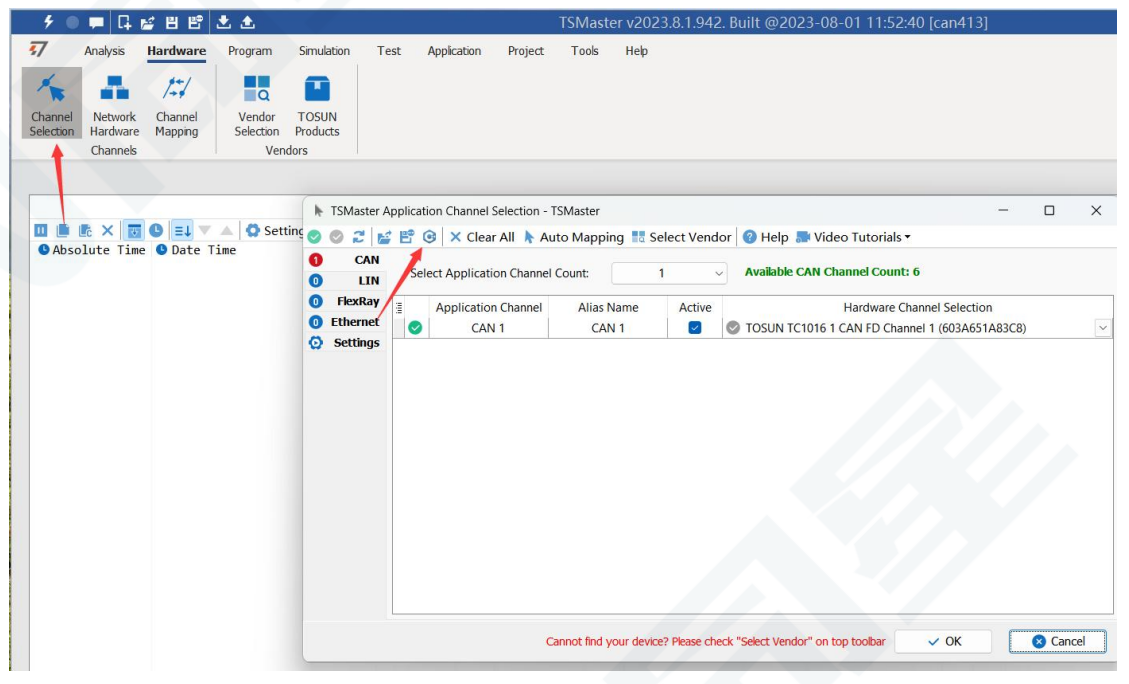

C Script Fragments:

```
7 C脚本片段
    initialize lib tsmaster("TSMaster");
 \mathbf{1}2 tsapp set can channel count(1);
    tsapp_set_lin_channel_count(0);
 3<sup>1</sup>4\overline{ }tsapp set flexray channel count(\theta);
 5<sup>5</sup>tsapp set ethernet channel count(\theta);
 \epsilon\overline{7}TLIBTSMapping m;
 \mathbf{R}// TSMaster CAN FD 通道 1 - TOSUN TC1018 1 CAN FD 通道 1
 9
10<sup>°</sup>m.init();
    sprintf_s(m.FAppName, "%s", "TSMaster");
11<sup>1</sup>sprintf_s(m.FHWDeviceName, "%s", "TOSUN TC1018");
1213m.FAppChannelIndex = 0;m.FAppChannelType = (TLIBApplicationChannelType)0;1415m.FHWDeviceType = (TLIBBusToolDeviceType)3;m.FHWDeviceSubType = 16;16m.FHWIndex = 0;
17<sup>17</sup>18m.FHWChannelIndex = 0;19if (0 != tsapp set mapping(&m)) { /* handle error */ };
20<sub>2</sub>if (0 != tsapp connect()){ /* handle error */ };
2122/* do your work here */
2324
    tsapp disconnect();
25
    finalize lib tsmaster();
26
27
```
#### **C script call function description:**

initialize lib tsmaster ("TSMaster"); // TSMaster initialization function Tsapp set can channel count  $(1)$ ; // Set the number of can channels Ttsapp set  $\text{lin } \text{channel } \text{count } (0)$ ; // Set the number of lin channels The tsapp set flexray channel count  $(0)$ ; // Set the number of flexray channels The tsapp set ethernet channel  $\text{count}(0)$ ; // Set the number of ethernet channels

TLIBTSMapping m; / / Initialize the construct

/ / Set the TSMaster CAN FD channel 1-TOSUN TC1018 1 CAN FD channel 1 channel mapping

m. The init  $()$ ; // initial construct m

sprintf s(m. FAppName, "%s", "TSMaster"); // Print the application name "TSMaster" sprintf s(m. FHWDeviceName, "%s", "TOSUN TC1014"); / / Print the hardware device name

## TOSW同星

- m. FAppChannelIndex =  $0$ ; //Application channel index
- m. FAppChannelType = (TLIBApplicationChannelType)  $0$ ; //Application channel type
- m. FHWDeviceType = (TLIBBusToolDeviceType)  $3$ ; //Hardware device type
- m. FHWDeviceSubType =  $16$ ; // corresponding parameters of hardware equipment  $*$

m. FHWIndex =  $0$ ; // Hardware index

m. FHWChannelIndex =  $0$ ; //Hardware channel index

if (0 != Tsapp set mapping  $(\&$  m))  $\frac{1}{\ast}$  handle error  $\ast$  / $\cdot$ ; / If the return value is not equal to the 0 mapping failure

The tsapp  $\text{disconnect}()$ ; //Disconnect the device

finalize  $\quad$  lib tsmaster(); // Release the C script module

\* Note: The corresponding parameters of the hardware equipment can be found in the TSMaster-Help-Software Development Package

TSMasterAPI\_Hardware\_Map.pdf

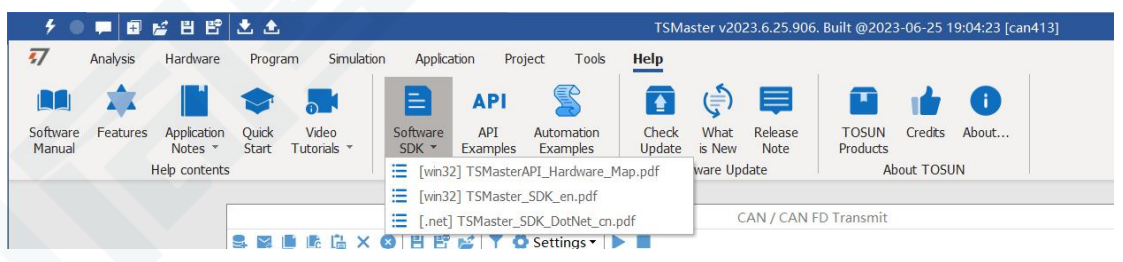

## <span id="page-16-0"></span>**3. 6 Sample Works**

The example project provides a lot of Demo for user reference, greatly improving the user development efficiency.

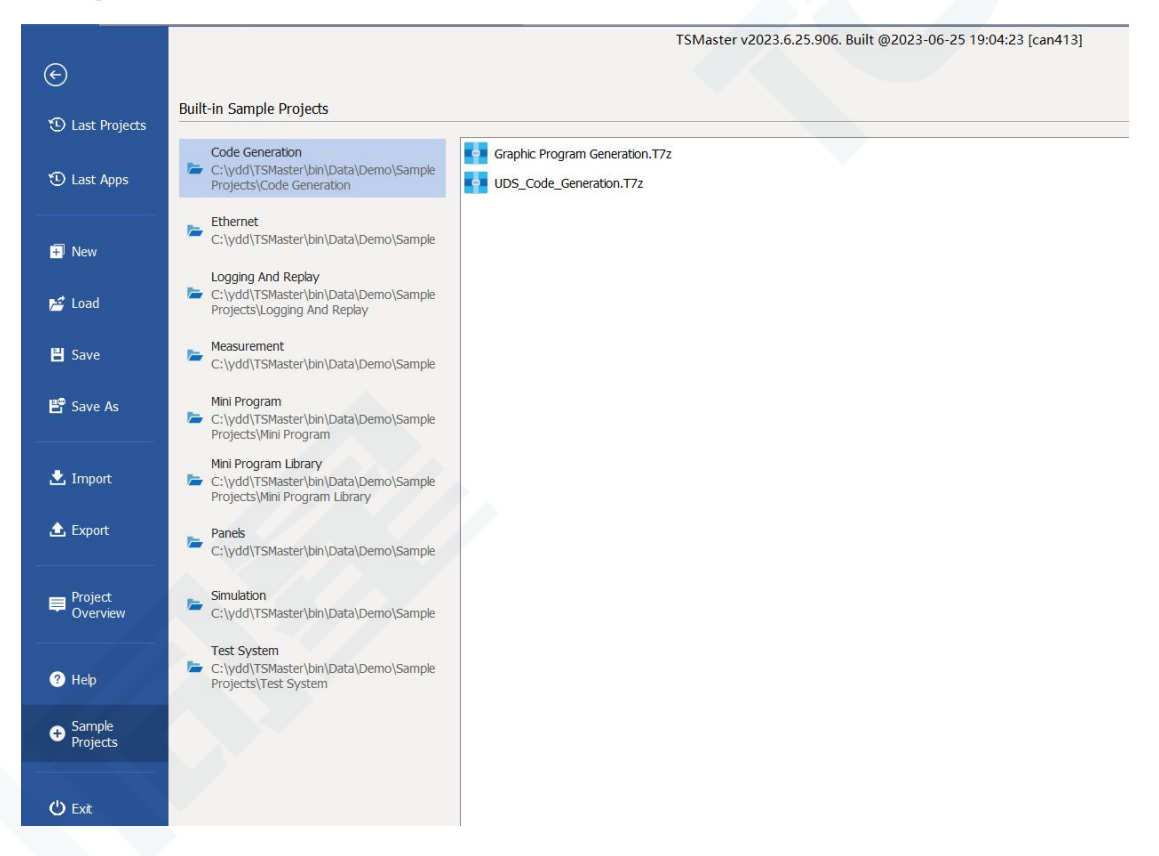

#### Sample project panel:

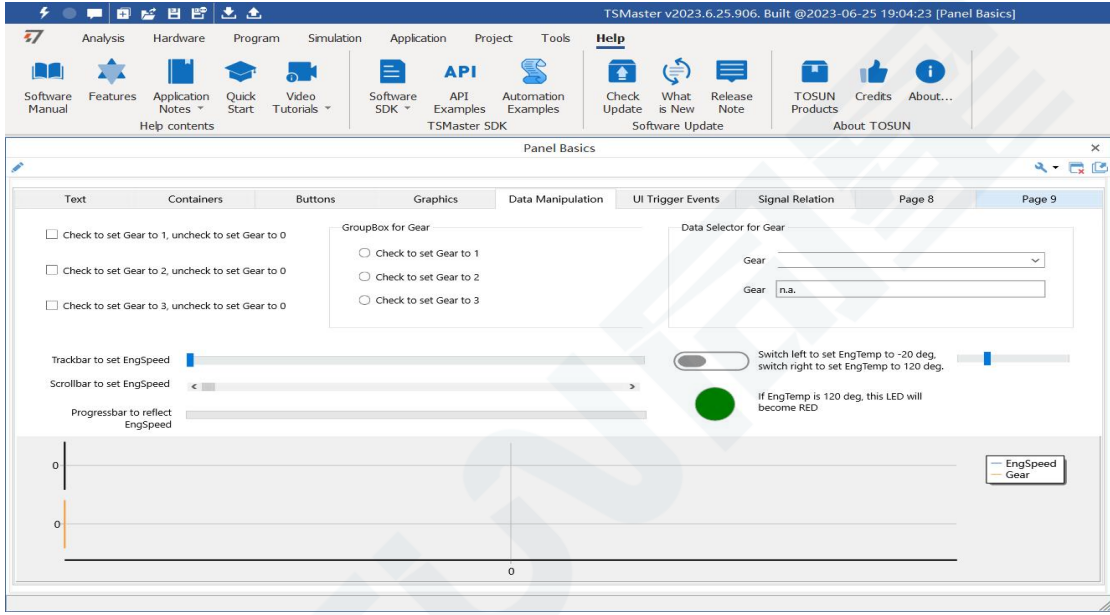

## <span id="page-17-0"></span>**4. Inspection and maintenance**

TC1018 the main electrical component is the semiconductor component, although it has a long life, it may accelerate aging in the incorrect environment, greatly reducing the life. Therefore, regular inspections should be conducted during the use of the equipment to ensure that the use environment maintains the required conditions. It is recommended to check it up at least once every 6 months to a year. Under adverse environmental conditions, more frequent examinations should be performed. In the table below, if you encounter problems during maintenance, read below to find the possible cause of the problem. If the problem still cannot be solved, please contact Shanghai TOSUN Intelligent Technology Co., LTD.

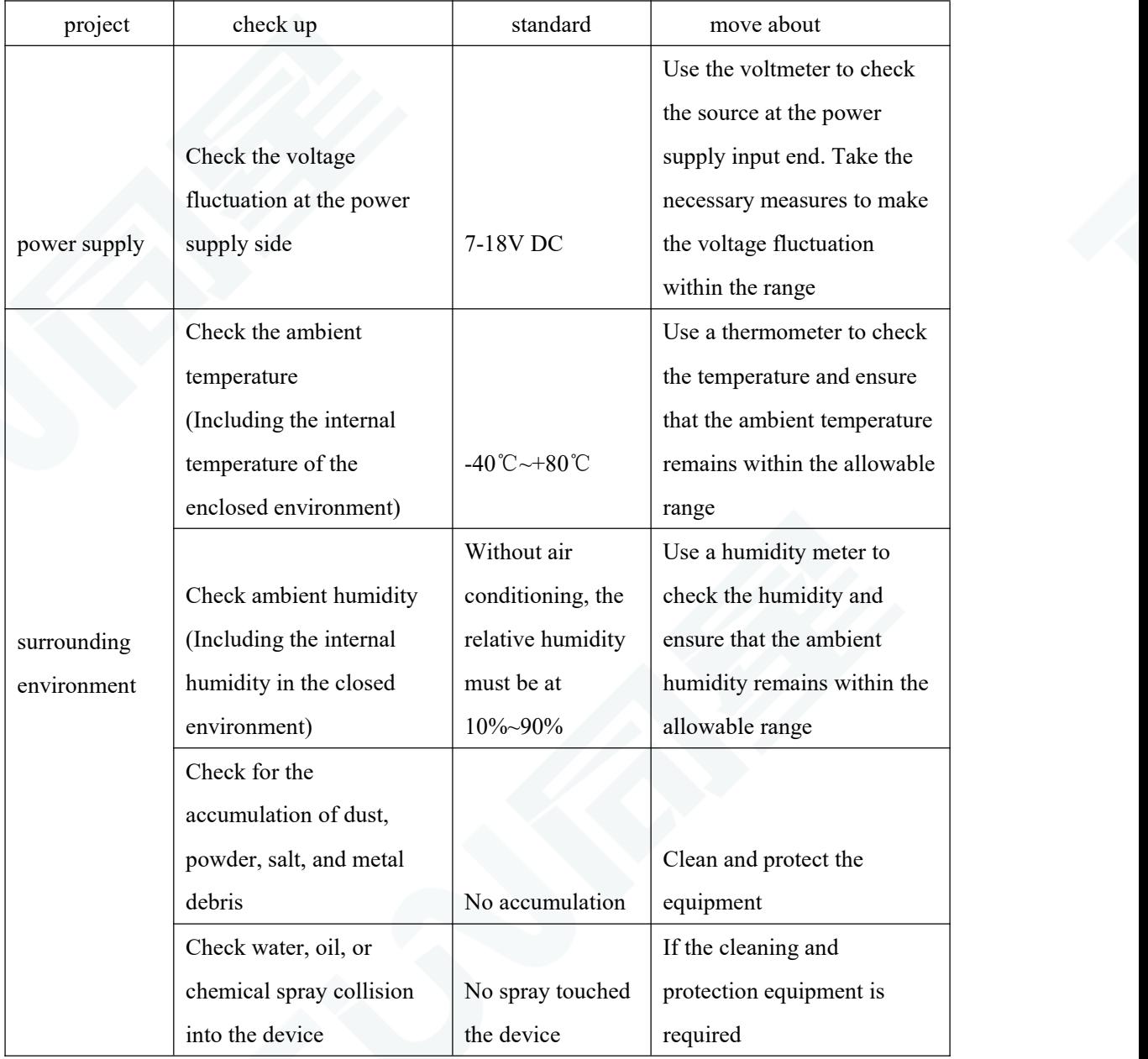

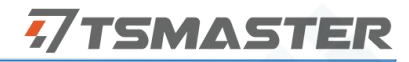

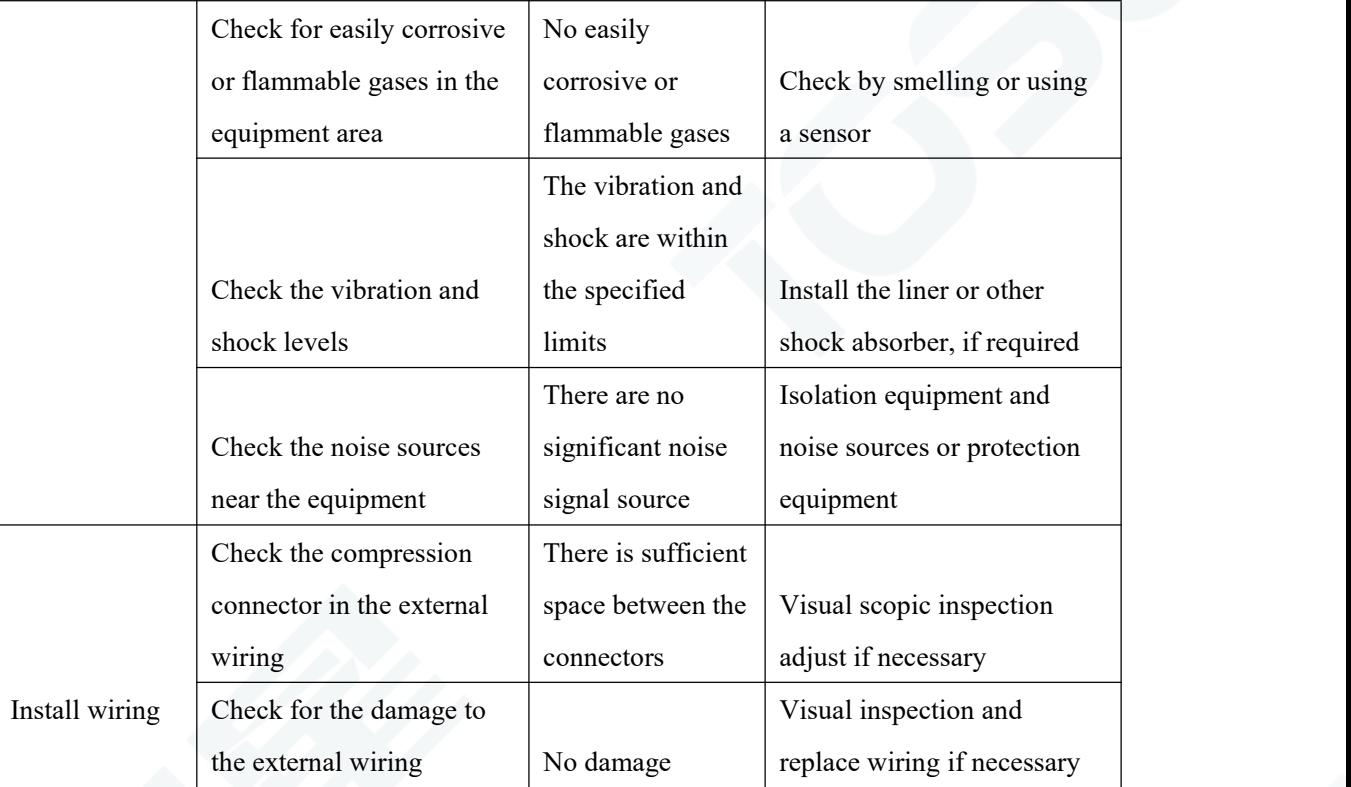

## <span id="page-19-0"></span>**5. Common questions and answers**

### <span id="page-19-1"></span>**5.1 The line is connected correctly but cannot communicate properly:**

Solution: Check if the number of channels is set. If CAN Channel Count  $= 0$ , of course no online hardware cannot display. And the software is configured by default virtual channel, you need to select the hardware real channel.

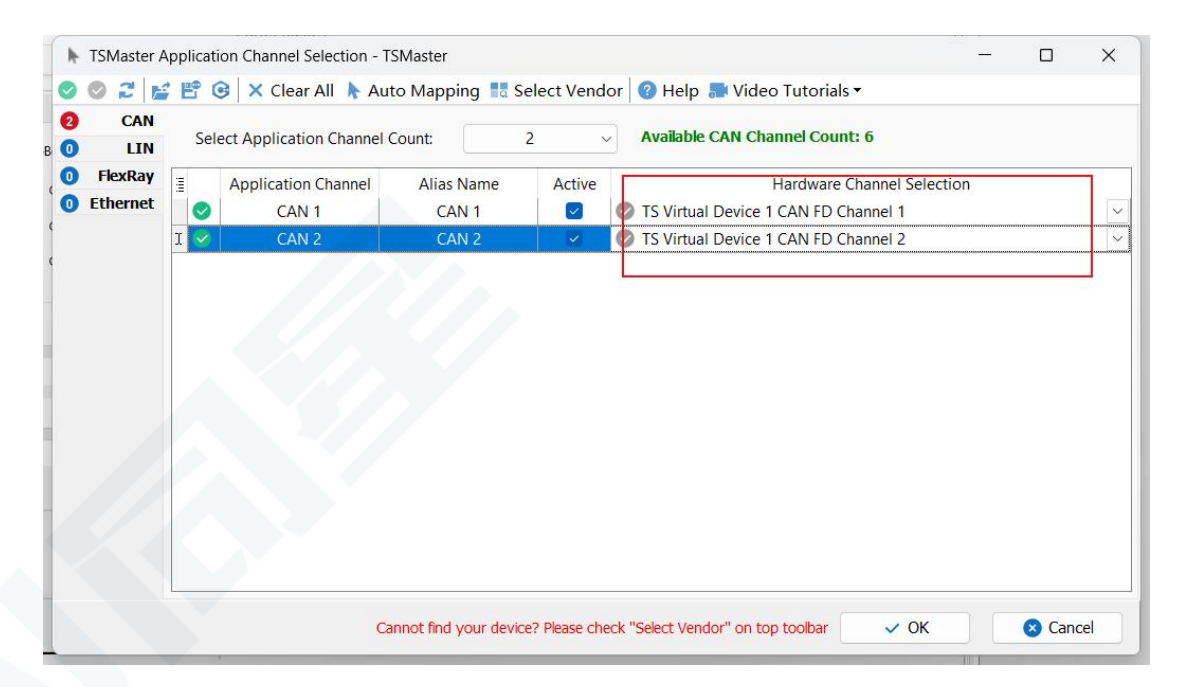

Automatically map or manually click to select the hardware real channel:

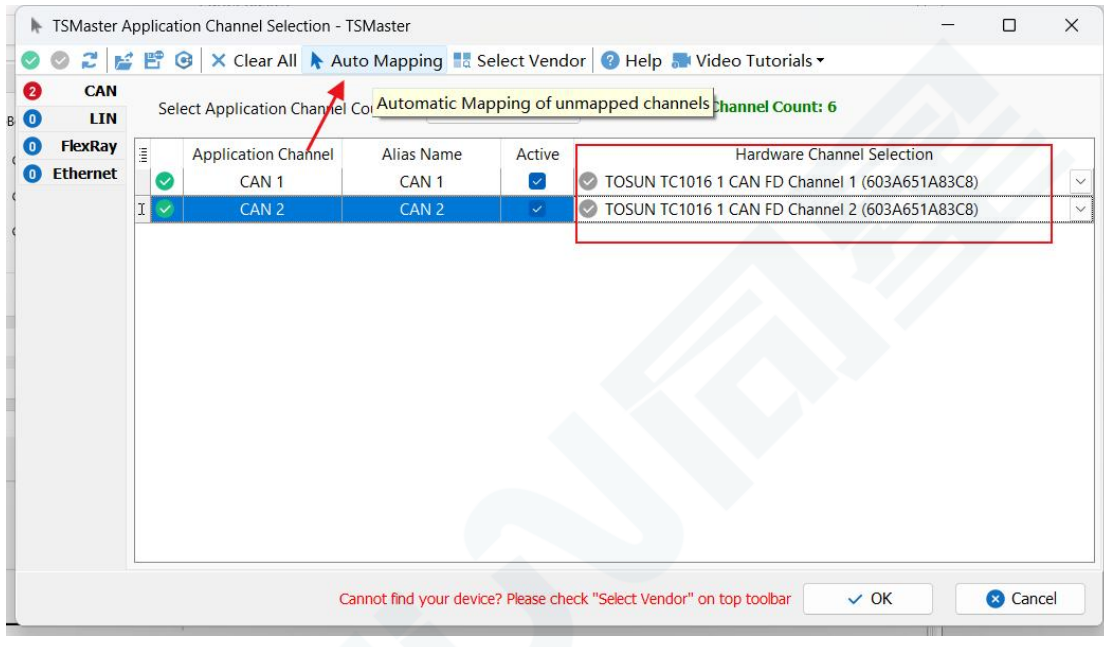

If the channel is selected correctly, it is necessary to ensure consistent port communication between the two channels, as shown in the figure below:

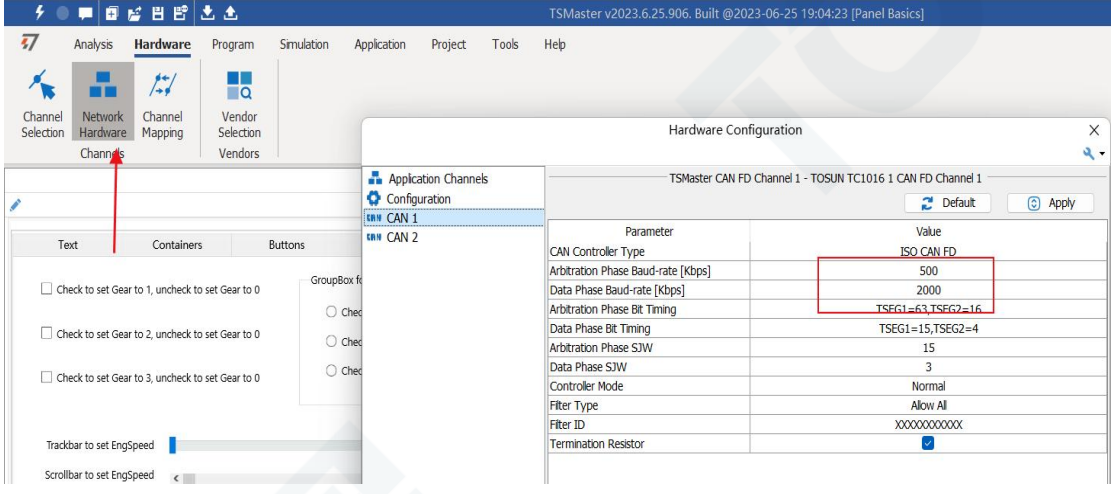

## <span id="page-20-0"></span>**5.2 Inconvenient message observation and signal filtering:**

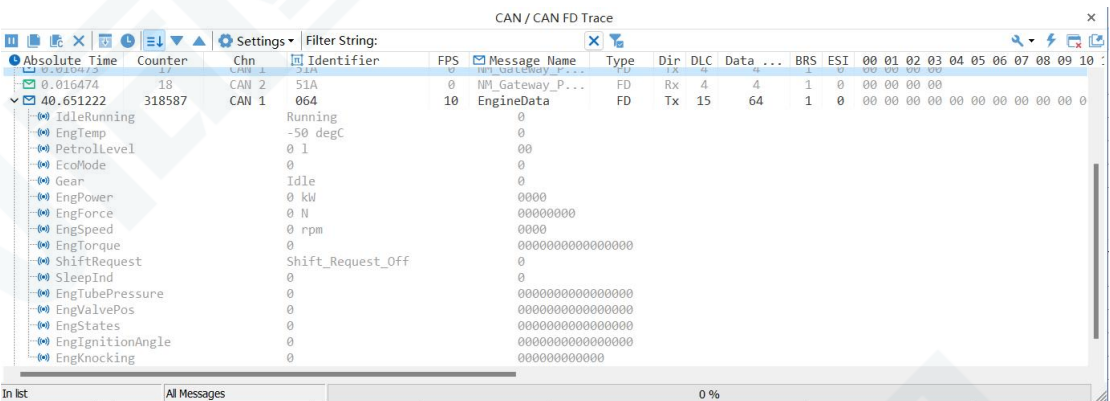

Solution: display in a fixed display or time order, expand or fold the signal display, and filter

the string, click the following icon to operate:

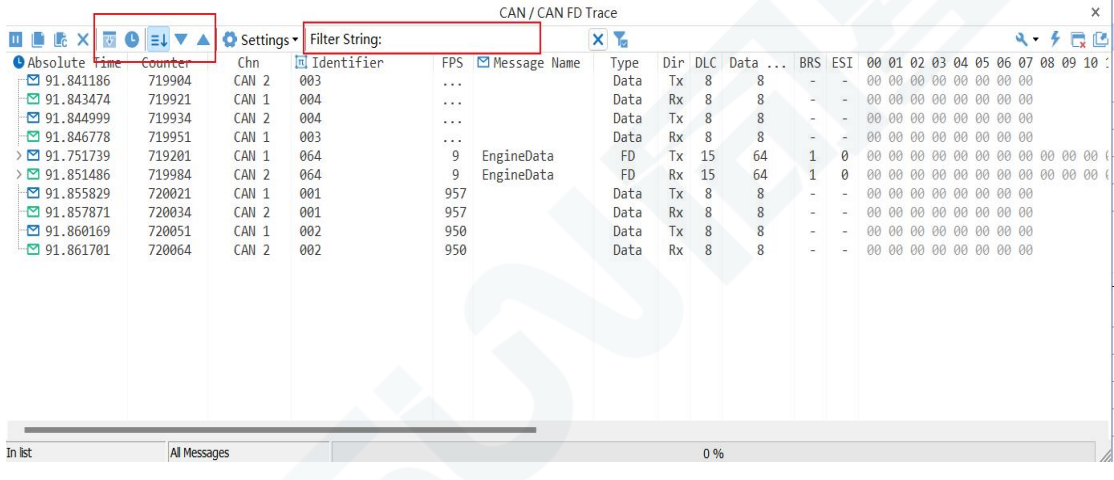

### <span id="page-21-0"></span>**5.3 How to load the database:**

Select the can / lin / flexray database, click the upper left corner icon to add the database file, or drag the file directly into this window to be automatically loaded, and then click the left channel to associate the database.

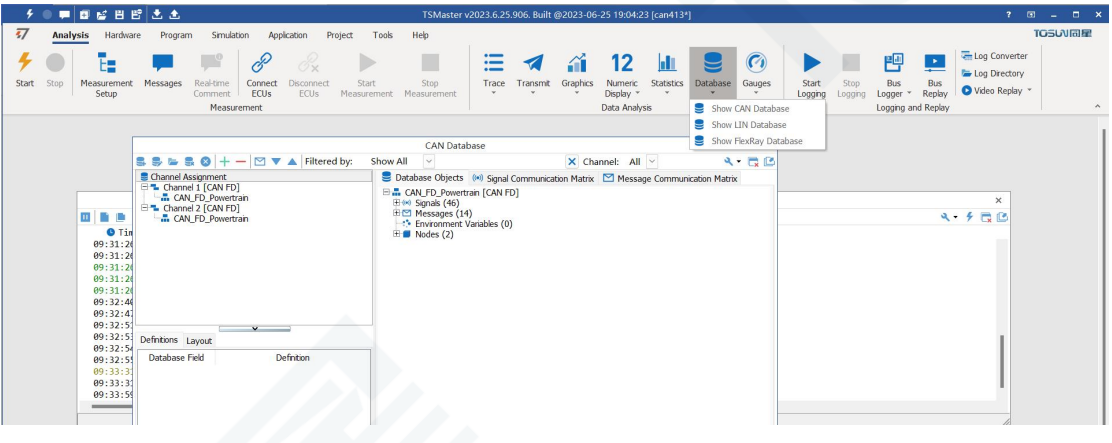

## <span id="page-21-1"></span>**5.4 How to automatically record the message messages:**

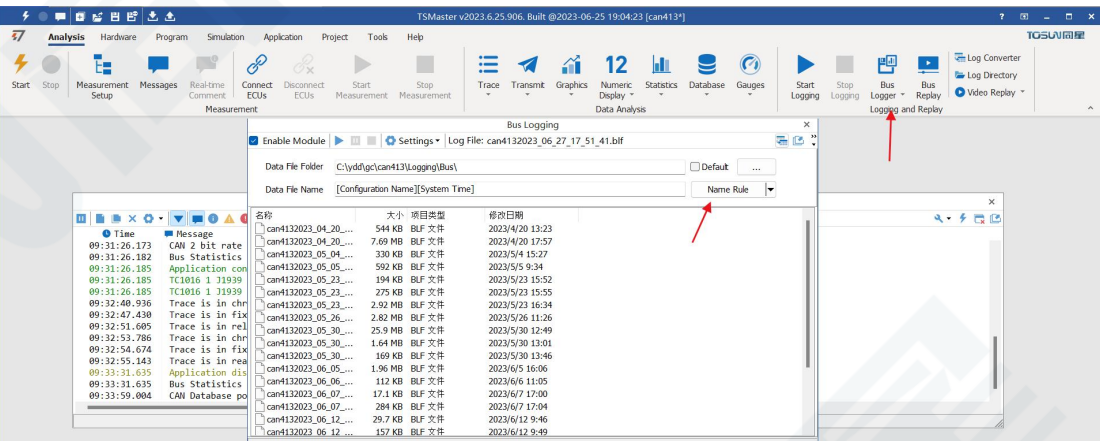

operating steps:

- a. Analysis- -bus record
- b. Add a name rule to distinguish between different save files
- c. Add the self-start function
- d. Start the record

## <span id="page-22-0"></span>**5.5 How to replay messages (offline and online playback):**

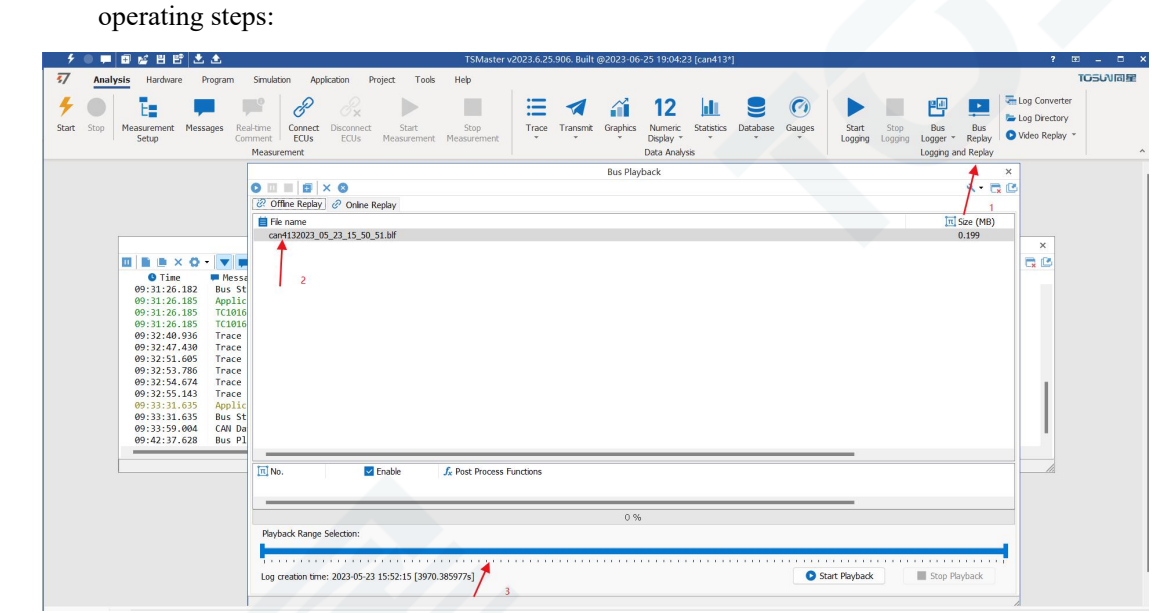

a. Bus playback

b. Offline playback, add the need to be played packets, can drag and drop file add directly

c. Select the range of message playback. Since the number of message display window is limited, you can choose the time period required for the message

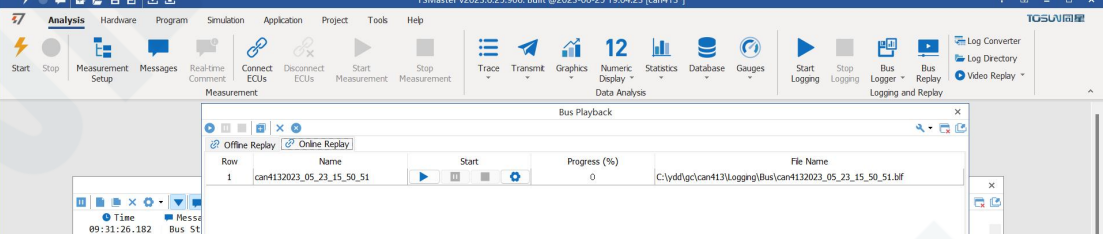

d. Bus playback-online playback-add recording files

e. Online playback can playback the message according to the acquisition time stamp,and set

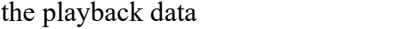

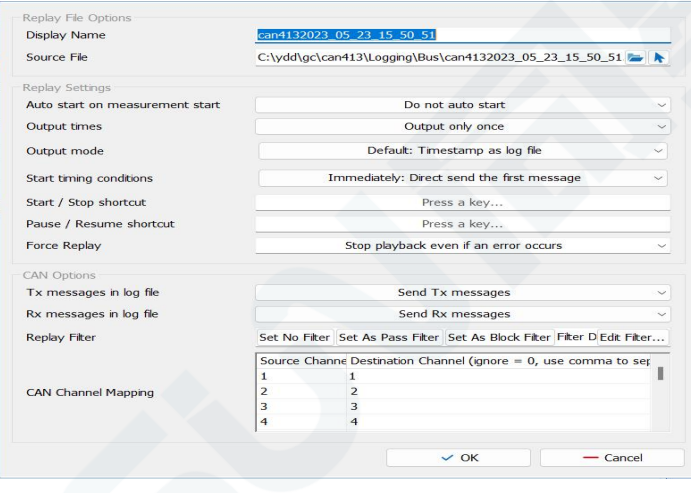

## TOSUN同星

## <span id="page-23-0"></span>**6. Appendix**

## <span id="page-23-1"></span>**6.1 CAN 2.0 Standard Frame:**

The CAN standard frame information is 11 bytes, consisting of two parts: information and data parts. The first 3 bytes are for the information section.

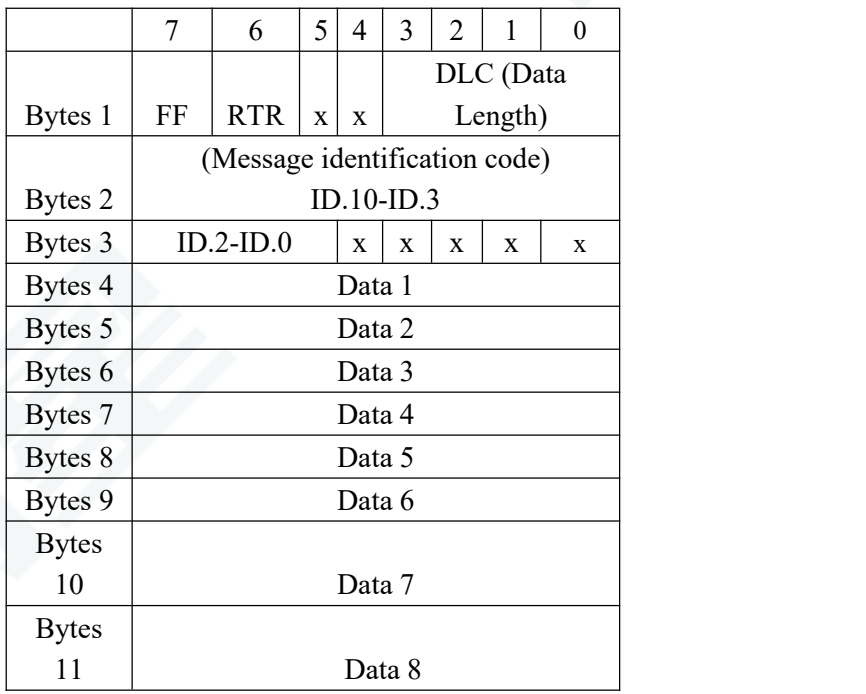

Byte 1 is the frame information. The 7th bit (FF) represents the frame format, in the standard frame, FF=0; the 6th bit (RTR) represents the type of frame, RTR = 0 is a data frame, RTR = 1 is a remote frame; the DLC represents the actual length of data at the data frame.

Bytes 2 and 3 are message identification codes, and 11 bits are valid.

Bytes 4~11 is actual data of data frame, remote frame is invalid.

### <span id="page-24-0"></span>**6.2 CAN 2.0 Expansion Frame:**

CAN extended frame information for 13 bytes, including two parts, information and data parts. The first 5 bytes are for the information section.

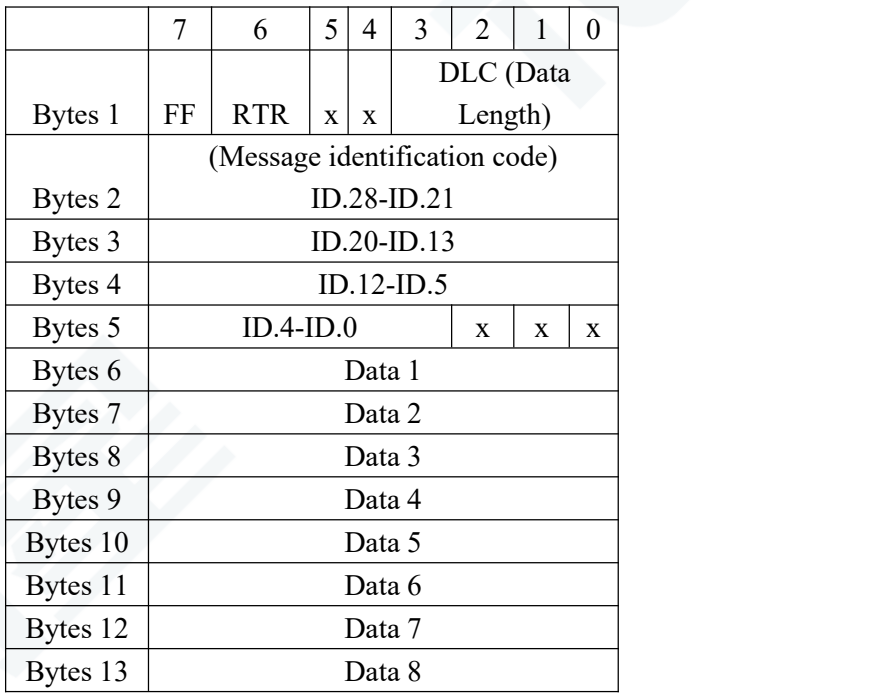

Byte 1 is the frame information. The 7th (FF) indicates the frame format,  $FF = 1$ ; the 6th (RTR)

## It represents the type of frame,  $RTR = 0$  as a data frame and  $RTR = 1$  as a remote frame; DLC

represents the actual data length at the data frame.

Byte 2~5 is the message identification code, and its high 29 bits is valid.

Bytes 6~13 is actual data of data frame, remote frame is invalid.

### <span id="page-25-0"></span>**6.3 matters need attention**

① Connect the lines to avoid short circuit.

② Before using the equipment, please carefully check the pin information in the product manual.

③ During the operation of the equipment, be sure to connect the power cord correctly and avoid plugging and unplugging.

④ Attention! Damage caused by electrostatic discharge (ESD).

## <span id="page-25-1"></span>**7. Disclaimer**

Shanghai TOSUN Technology , LTD. based on the principle of providing better service for users, will present detailed and accurate product information for users as much as possible in this manual. However, since the content of this manual has a certain timeliness, TOSUN Technology cannot fully guarantee the timeliness and applicability of the document in any period of time. TOSUN Technology has the right to update the contents of this manual without notice. In order to get the latest version of the information, please visit the official website of TOSUN Technology regularly or contact the staff of TOSUN Technology regularly. Thank you for your tolerance and support!

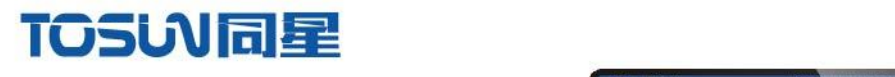

OSLNING

**TC1054** 

millin

# 汽车电子工具链,国产领导品牌

同星智能成立于2017年,一直专注于研发国产自主可控的汽车电子基础工具链产品, 也是该领域国产领导品牌。

同星智能的核心软件TSMaster及配套硬件设备,具备嵌入式代码生成、汽车总线分析、 仿真、测试及诊断、标定等核心功能,覆盖了汽车整车及零部件研发、测试、生产、试验、 售后全流程。

全球企业用户超4000家,用户覆盖:汽车整车厂、零部件供应商、芯片厂商、设备/服务 供应商、工程机械、航空航天及舰船军工等领域。

软件

- · UDS诊断
- ・ECU刷写
- · CCP/XCP标定
- · 嵌入式代码生成
- · 应用发布/加密发布
- · 记录与回放
- ·图形化编程
- · 剩余总线仿真
- · C/Python脚本
- · 总线监控/发送
- · SOMEIP和DoIP

## 硬件

- · 1/2/4/8/12通道CAN FD/CAN转USB工具
- · 1/2/6通道LIN转USB工具
- · 10通道CAN FD/CAN转以太网工具
- ・多通道Flexray/CAN FD转USB工具
- · 多通道车载以太网/CAN FD转USB工具
- · 车载以太网介质转换工具(T1转Tx)
- · 多通道CAN FD/Ethernet/LIN记录仪

CAN  $CMN$   $ln$ 

 $\epsilon$ 

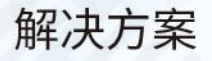

- · EOL测试设备
- · FCT测试设备
- · 汽车"四门两盖"试验解决方案

 $\omega^{\mu\nu}$ 

扫码关注 获取软件下载链接

- ·线控底盘测试解决方案
- · 电机性能/耐久试验解决方案
- · 新能源产线设备解决方案
- · 总线一致性测试解决方案
- ·信息安全解决方案